2023年度(令和5年)版 2023年度(

Course number: C

## コンピュータアーキテクチャ 演習 Computer Architecture Exerc

情報工学系 Berjab Nesrine Nesrine BERJAB, Department of Computer berjab\_at\_c.titech.ac.jp

Computer Architecture support page: https://www.arch.cs.titech

#### コンピュータアーキテクチャ 演習(Exercise)の注意点

- 連絡手段は Slack を利用します.
	- まだ Slack に登録されていない学生は,m アドレスを教員あるいは TA (Teaching Assistant) に伝えてください.
- 演習は 15:25~17:05 です.
	- 15:20までに学術国際情報センター3階 情報工学系計算機室 に集まってください.
	- 20分以上(15:45までに)遅刻したら欠席扱いになります.
	- 前半は課題の説明(15分程度)で,後半は課題の解決とチェックポイントの確認.
- 演習は手元の FPGA ボードと ACRi ルームを利用します.
- 3~4人のグループを作成します. そのグループ内で情報を共有しながら演習を進めください.
- 問題はグループ内で相談して解決する,あるいは,担当 TA や教員に質問してください.
- 演習には出席点があります.休まずにきちんと出席しましょう.
- 演習スライドにチェックポイントの図がある場所は,作業を確認してもらう場所です.すべて のチェックポイントをクリアしましょう.

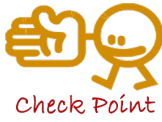

- 演習時間以外も手元の FPGA ボードと ACRi ルームを利用できます.
	- 手元の FPGA ボードを借りることができます.
- 独自のハードウェア設計などに挑戦しましょう.

【重要】 ACRiルームのサーバの予約

- ACRiルームのアカウントを使って、次のURLからログインする.
	- https://gw.acri.c.titech.ac.jp/wp
- アカウントがなければ、今、次のURLのページを参考にアカウントを申請すること
	- https://gw.acri.c.titech.ac.jp/wp/manual/apply-for-account

「予約ページトップ」から,vsで始まるサーバで演 習の日の15:00~18:00の枠を予約すること.

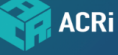

#### ACRiルームへようこそ!

2023.08.22 @ 2020.06.14

ようこそ。ACRi ルームは、100枚を超える FPGA ボードや Alveo, Versal を含むサーバ計算機をリモ ートからアクセスして利用できる FPGA 利用環境です。

利用にはアカウントが必要です。利用規約と右カラムの利用説明をよく読んだ上で、アカウントを申 詰してください。提供された個人情報はプライバシーポリシーに従って管理·利用します。

【障害情報】ACRi ルームの収容されている建物で瞬停が発生したため、2023年8月22日(火) 13:05 ~ 44:45 15:00 ごろにかけて、サーバが停止しました。ご利用中の皆様にはご不便をおかけいたしま した。(2023-08-22)

ACRi ルームをより楽しむためのコンテンツとして、高位合成向けのプログラミングコンテストであ る ACRi HLS Challenge を開設しております。併せてご利用ください。チャレンジや高位合成に関す る質問・コメントは HLS Challenge についてのフォーラム へどうぞ。

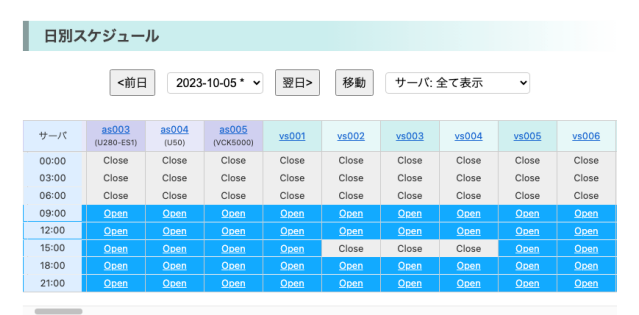

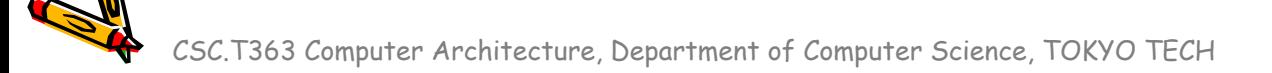

# Slack の登録をします(5分) 必要であればACRiのアカウント作成

#### TAの自己紹介、クラス分けと担任の確認(5分)

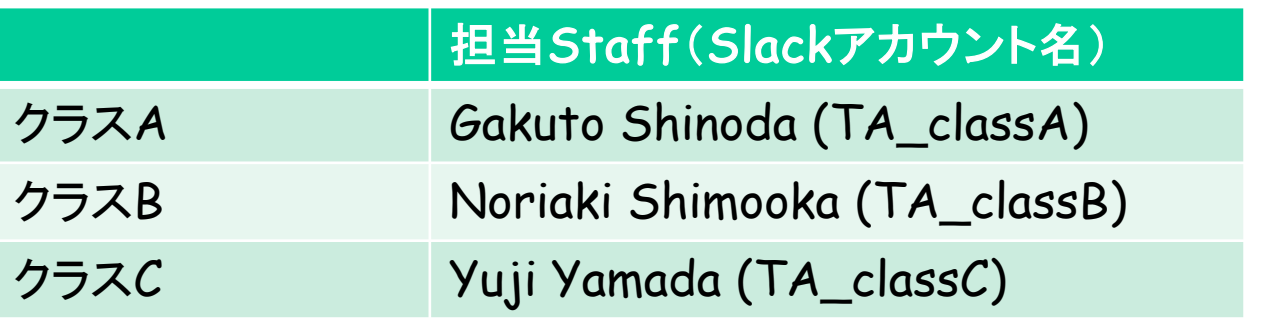

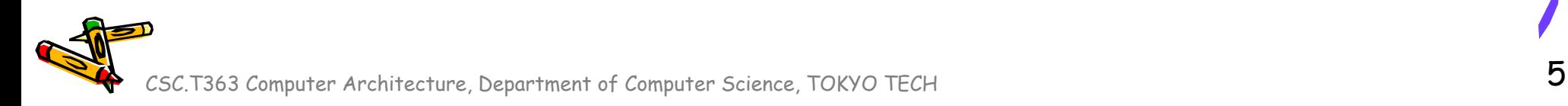

#### Exercise (1)

- Project\_20
	- Vivado で FPGA をリモートコンフィグレーションのやり方を理解 する.
		- ACRi ルームの Vivado から手元の FPGA ボード ( Nexys 4 DDR ) に Bitstream を書き込む.

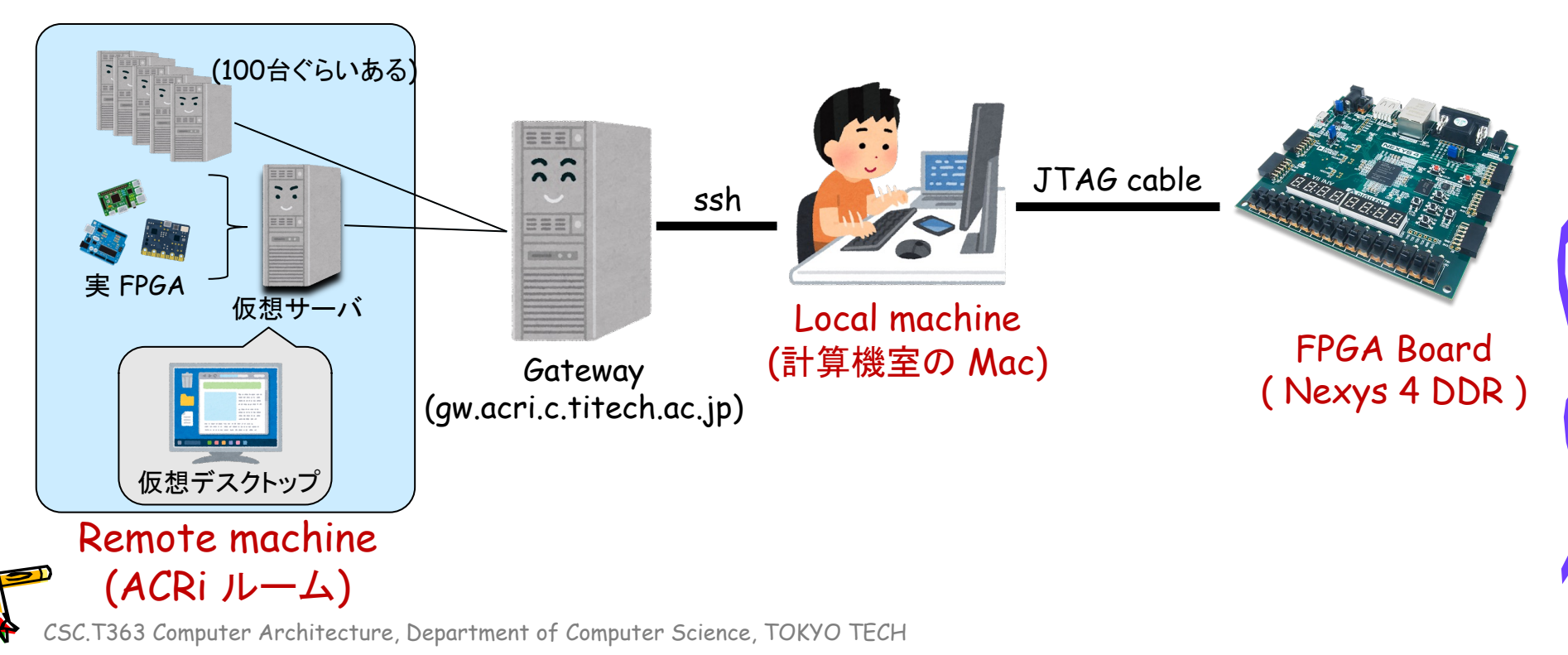

Exercise (1)

- Project\_21
	- UARTの使い方を理解する.
	- シリアル通信による送信回路を理解する.
	- シリアル通信による受信回路を理解する.
	- 送信回路と受信回路を用いたデザインを実装する.

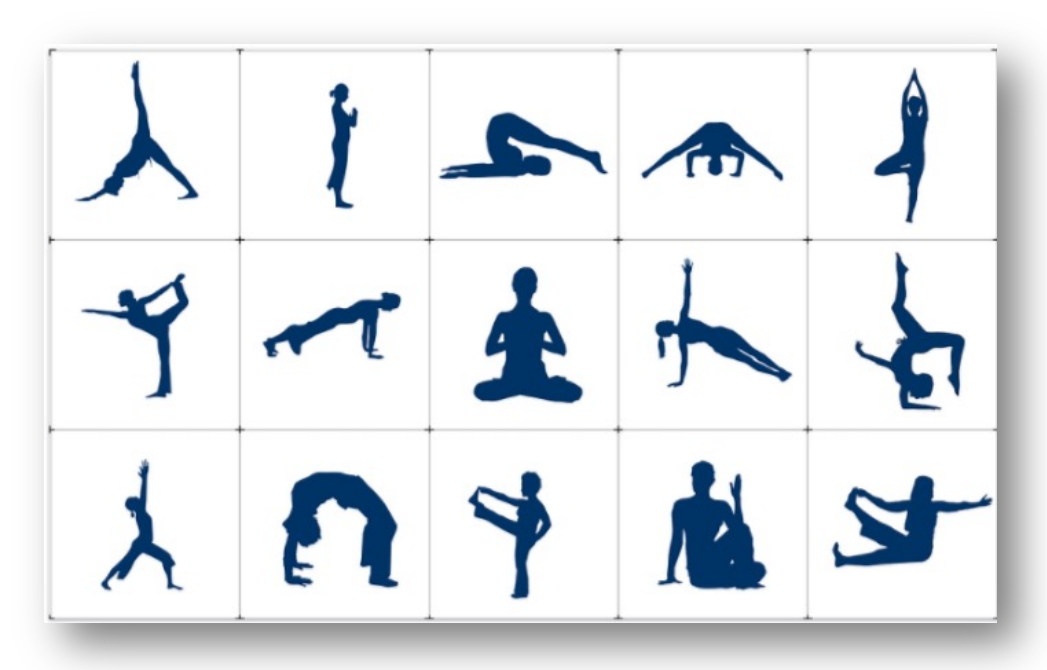

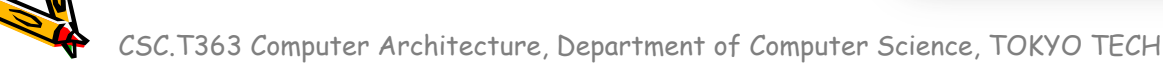

# Project\_20

グループに分かれて作業

CSC.T363 Computer Architecture, Department of Computer Science, TOKYO TECH 8 (2008) 2008 8 (300 MHz)

 $\mathcal{E}^{\prime\prime}$ 

#### Local machine をセットアップする

- 計算計算機室の Nexys 4 DDR は電源が入っていないため、利用時は FPGA ボード上にある電源スイッチを ON にする必要がある.
- 計算機室の Mac で VirtualBox が立ち上げる.
- 
- VirtualBox マネージャー で Mac に接続されてい る Nexys 4 DDR のシリアル No. を確認
	- 設定(S)→ポート→ Digilent USB Device [700]
	- VirtualBox に設定されている USB デバイスのシリ アル No. が実際に Mac に接続されている Nexys 4 DDR のシリアル No. とは異なる場合:
		- VirtualBox の USB 設定でデバイスの登録を一度解 除し、再びデバイスを登録し直す必要がある.
- VMを起動する

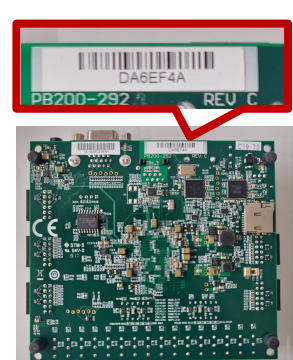

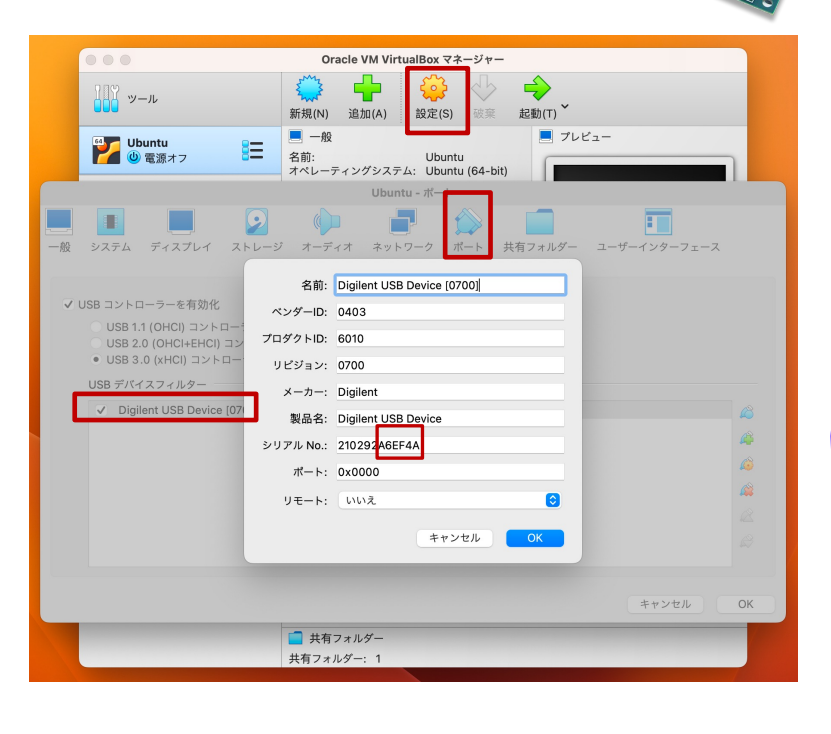

Power switch on/off

#### Remote Configuration (Local machine)

• VMのターミナルを立ち 上げる.

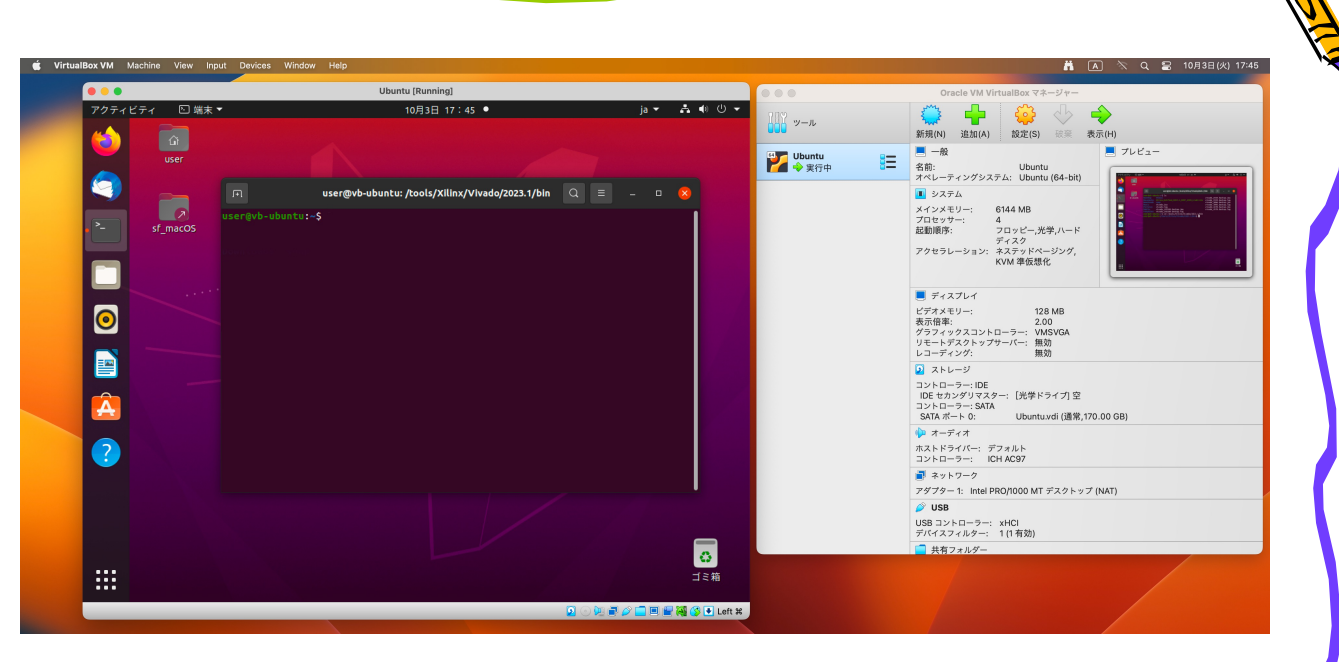

學

- ターミナルで次のコマンドを入力し,Vivado 2023.1 の hw\_server を立ち上げる.
	- \$ cd /tools/Xilinx/Vivado/2023.1/bin
	- $./$ hw\_server

#### Remote machine をセットアップする (1/2)

- ACRiルームの計算機にリモートデスクトップで接続する.
- macOS にはリモートデスクトップクライアントが標準でインストールされていないため、 Microsoft 社の「Microsoft Remote Desktop 10」を利用する.
	- 1. Mac のターミナルを起動したら、以下のコマンドを入力する.

\$ ssh -f -N -L 13389:<使用するサーバ名>:3389 <ユーザアカウント名>@gw.acri.c.titech.ac.jp

- → <>で括ってある部分については自分が使うユーザ名やサーバ名 (vs001など)を入力する
- 2. パスワードの入力を求められるのでパスワードを入力する.
- 3. 次に Microsoft Remote Desktop 10 を起動する.
- 4. ウィンドウの中央にある青い「add PC」ボタンをクリックする.
- 5. リモート PC の設定画面が出てきたら「PC name」に localhost:13389と入力する.
- 6. 「Add User Account」を選択するとアカウントの追加ウィンドウが出る.
- 7. 「Add」をクリックしてリモート PC の設定を終了.
- 8. リモート PC をダブルクリックすることで FPGA 利用環境へ接続する.

### Remote machine をセットアップする (2/2)

• リモート デスクトップ接続した Ubuntu のターミナルを立ち上げる.

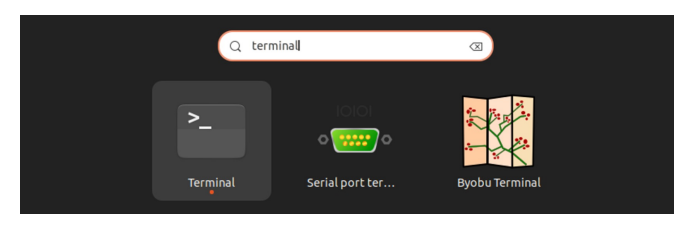

- ターミナルで次のコマンドを入力し,Vivado を起動する.
	- 「Vivado 2022.2」を利用する.

\$ source /tools/Xilinx/Vivado/2022.2/settings64.sh \$ vivado &

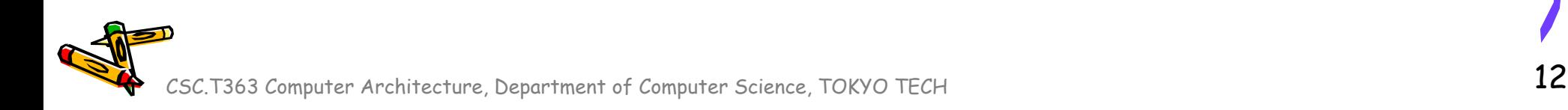

### Create a new Vivado project (1/3)

- Select Create Project, Click Next
- Project name "project\_20" and location "/home/your\_username/ca" are selected.
	- Check "Create project subdirectory".
- Click Next

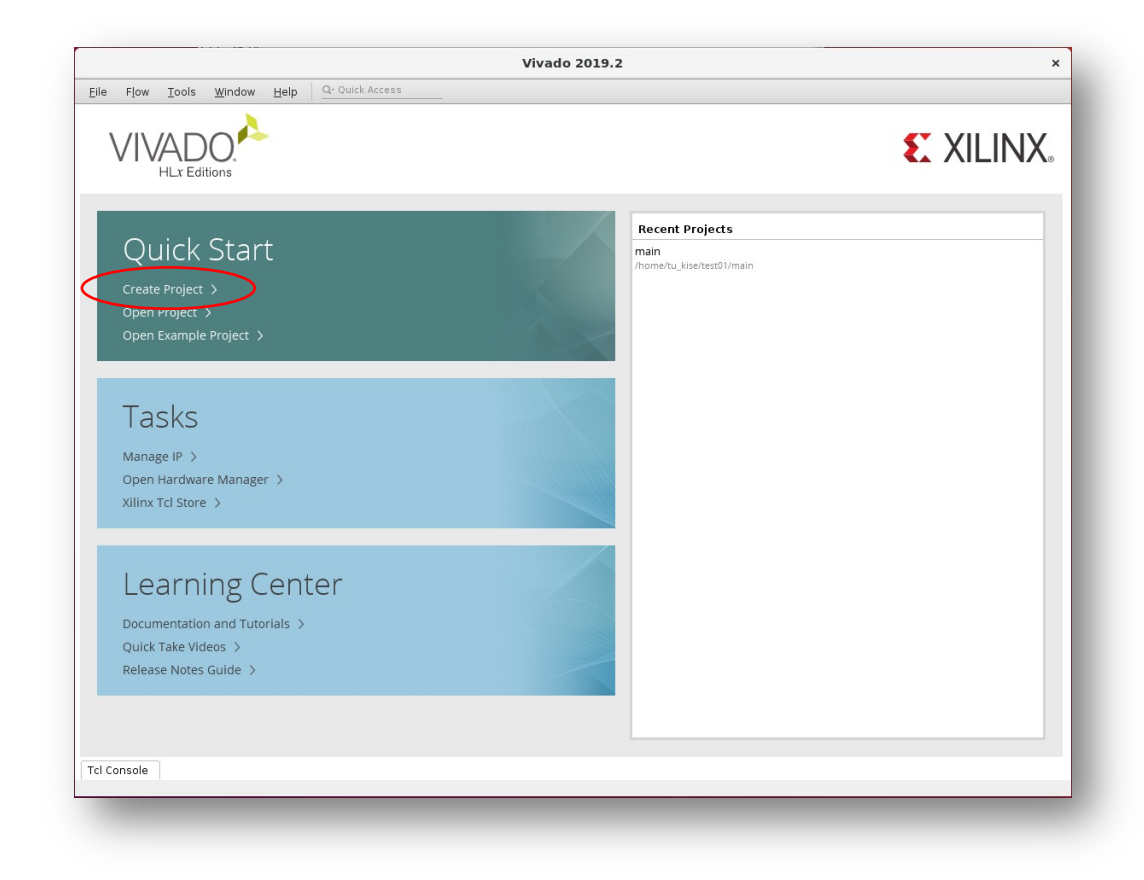

## Create a new Vivado project (2/3)

- In Project Type window, select RTL project and click Next.
- In Add Sources window, click Next.
- In Add Constraints (optional) window, click Next.
- In Default Part window, select Boards, and write nexys.
- Select Nexys4 DDR and click Next.
- Confirm the summary in New Project Summary window, and click Finish.

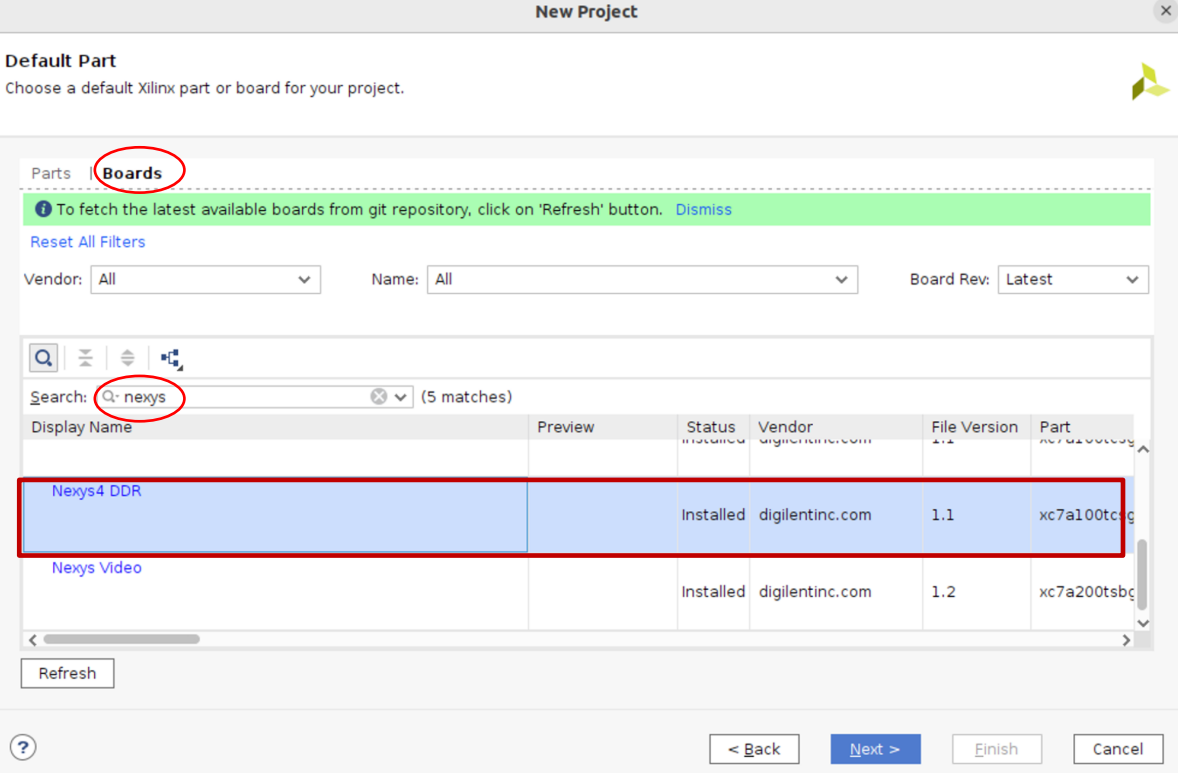

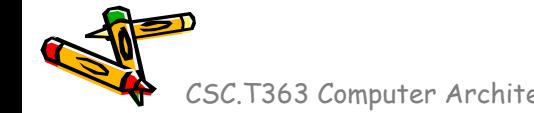

#### $\Box$ Bitstream file generation and FPGA configuration

- ターミナルで,ファイルをコピーする.
- /home/u\_nesrine/ca/2023/ に保存されている blink.v と blink.xdc を, 作成 したプロジェクトのディレクトリ ~/ca/project\_20 にコピーする.
	- \$ cp /home/u\_nesrine/ca/2023/src/blink.v .
	- \$ cp /home/u\_nesrine/ca/2023/src/bink.xdc .

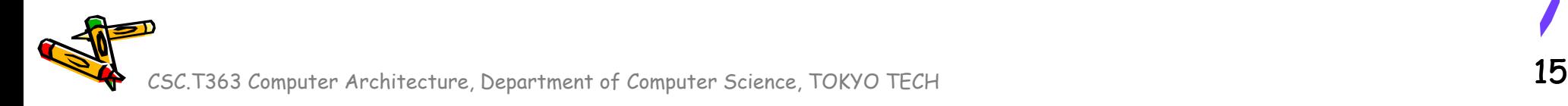

#### Bitstream file generation and FPGA configuration

- Click Add Sources, then select Add or create design sources and click Next.
	- In Add or Create Design Sources window, click Add Files, select blink.v in project\_20 directory, and click OK.
	- Click Finish.
- Click Add Sources, then select Add or create constraints and click Next.
	- In Add or Create Design Sources window, click Add Files, select blink.xdc in project\_20 directory, and click OK.
	- Click Finish.
- Click Generate Bitstream, click Yes, click OK, and wait.

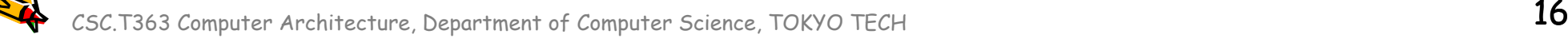

## Local machine でリモートポートフォワーディングを行う

• Local machineのVM上でも一つターミナルを立ち上げる.

• ターミナルで次のコマンドを入力する.

\$ ssh -R 13121:<Local Machine IP Address>:3121 <ACRiユーザアカウント名>@<使用するサー バ名>: -oProxyCommand="ssh -W %h:%p <ACRi username>@gw.acri.c.titech.ac.jp"

#### → <Local Machine IP>: 10.0.2.15 にする.

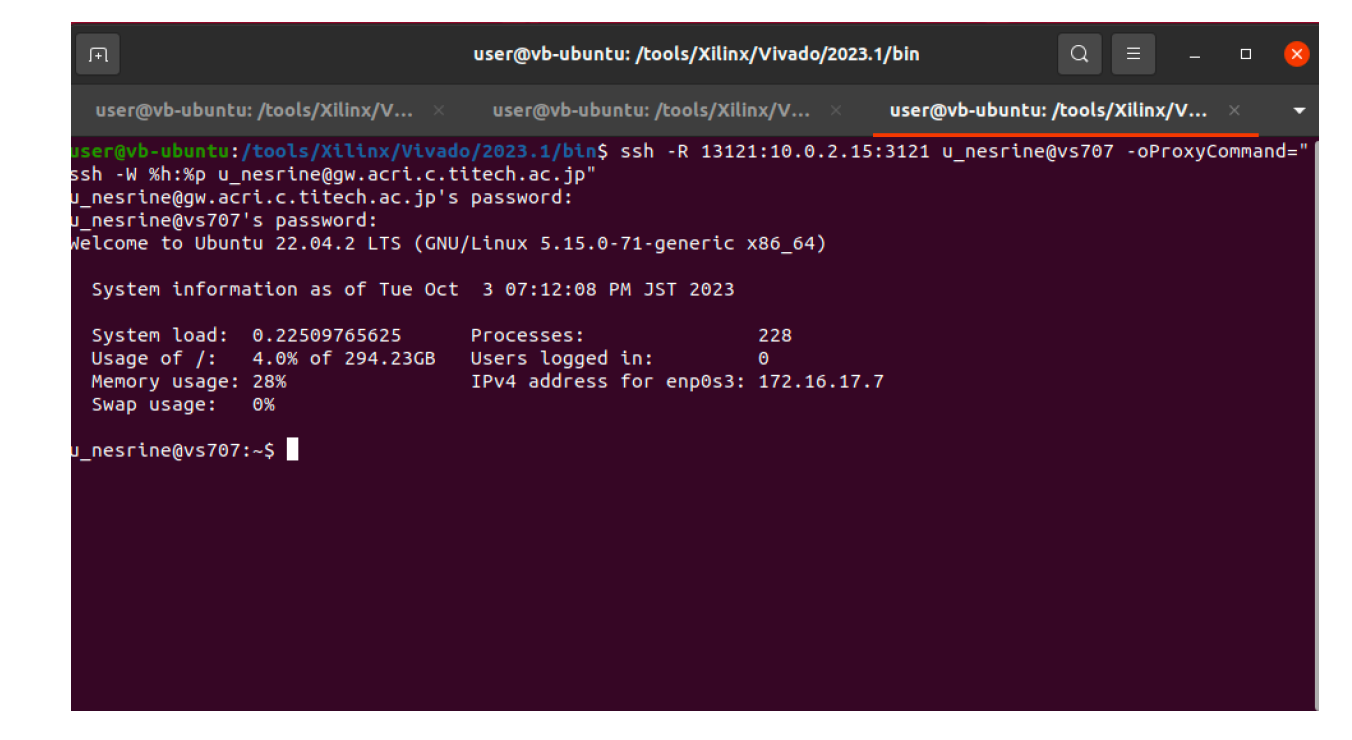

#### Bitstream file generation and FPGA configuration

- Hardware Manager を開く
- Open Target を押して以下のように入力を進めていく
- 「Host name」に localhost と入力する.
- 「Port」に 13121 と入力する.
- Click Next and then Finish
- Then click Program device

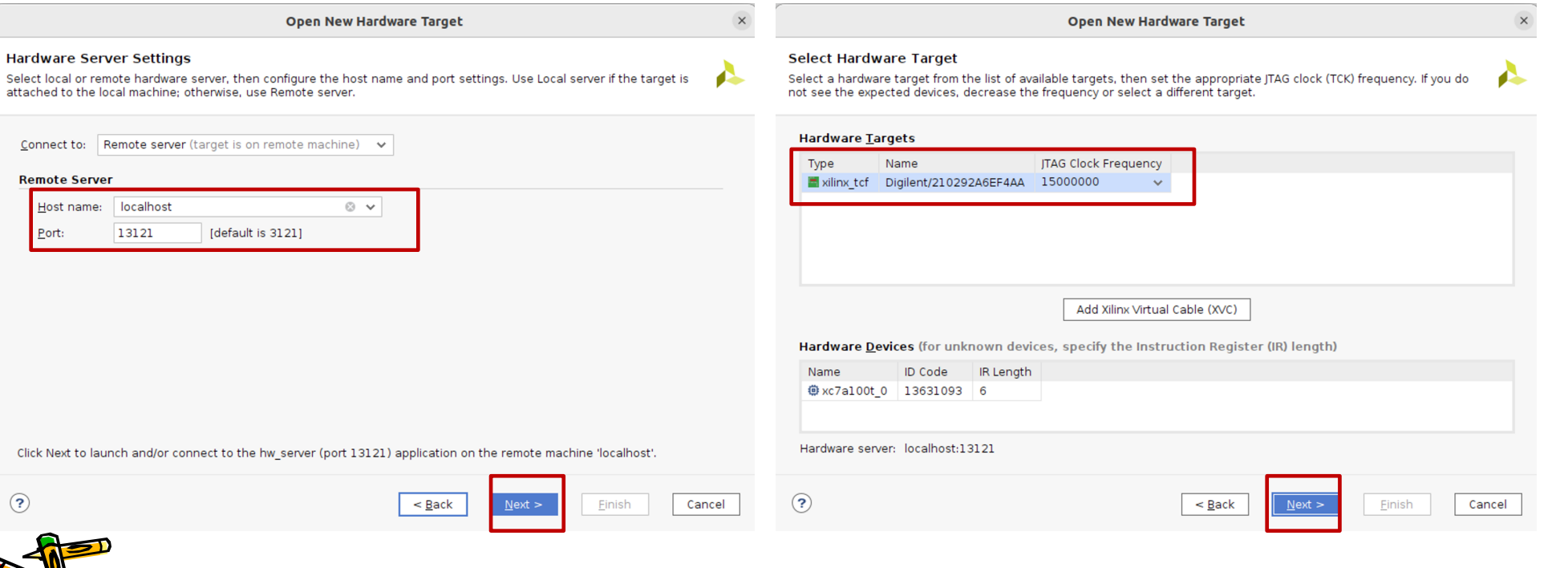

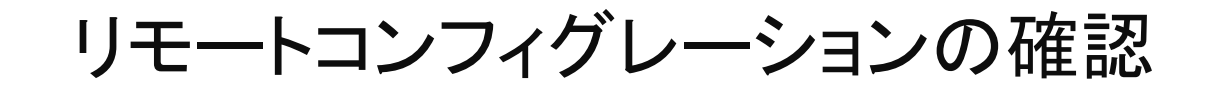

• 正しく動作している手元の FPGA ボードを担当TAに確認してもらう.

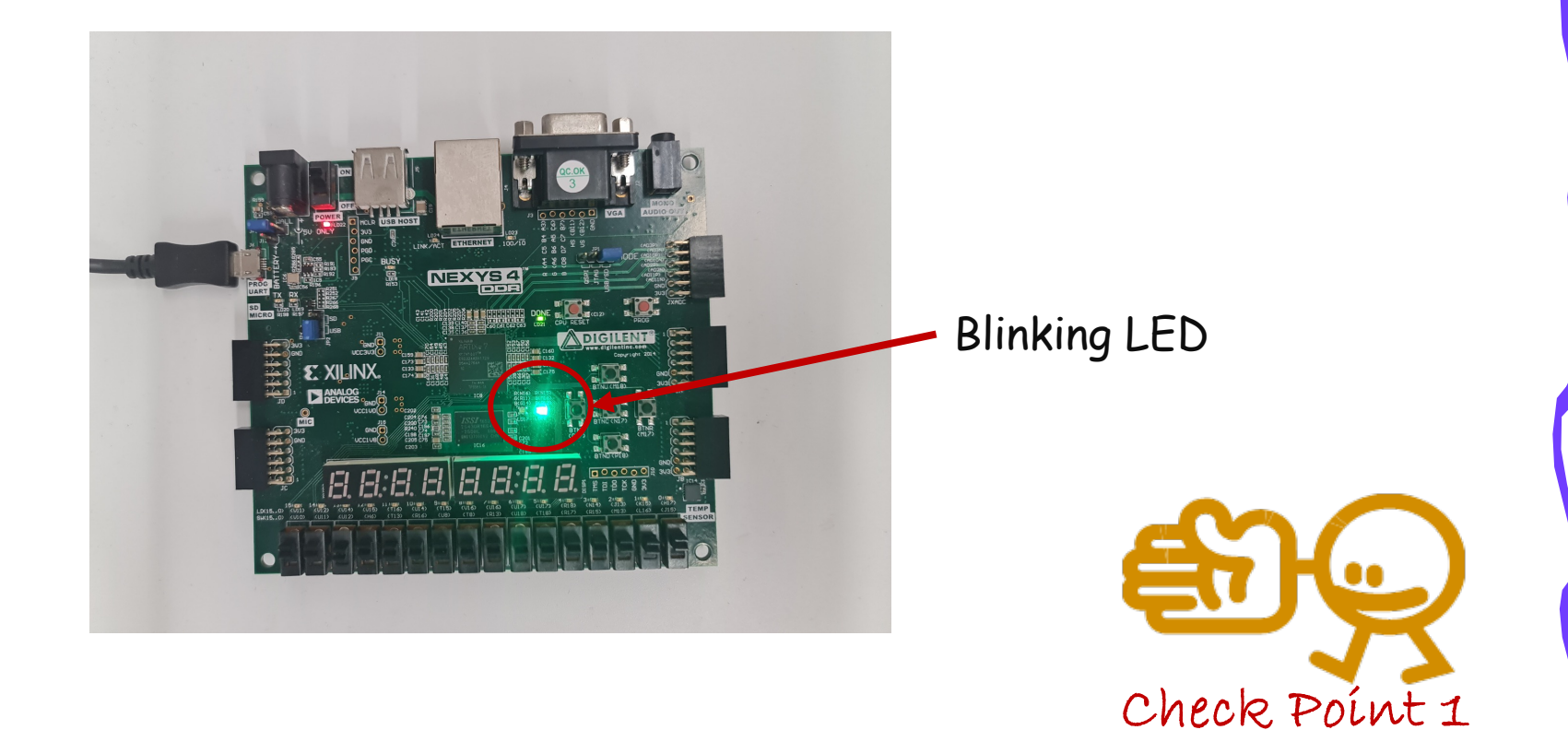

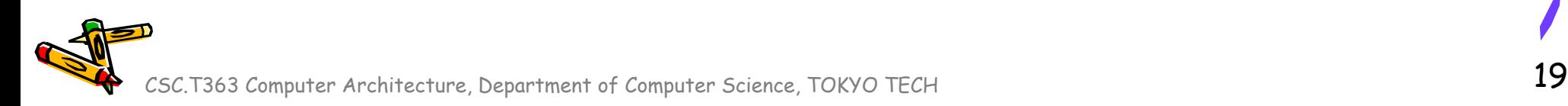

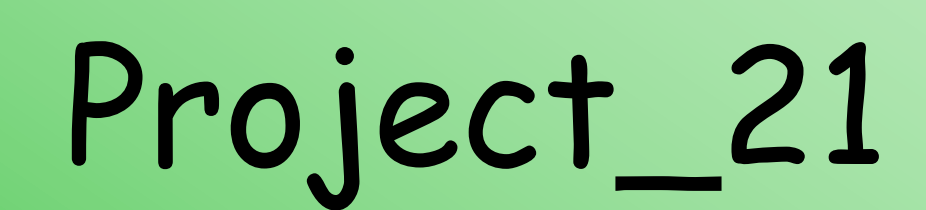

CSC.T363 Computer Architecture, Department of Computer Science, TOKYO TECH 2020 20

 $\mathcal{E}^0$ 

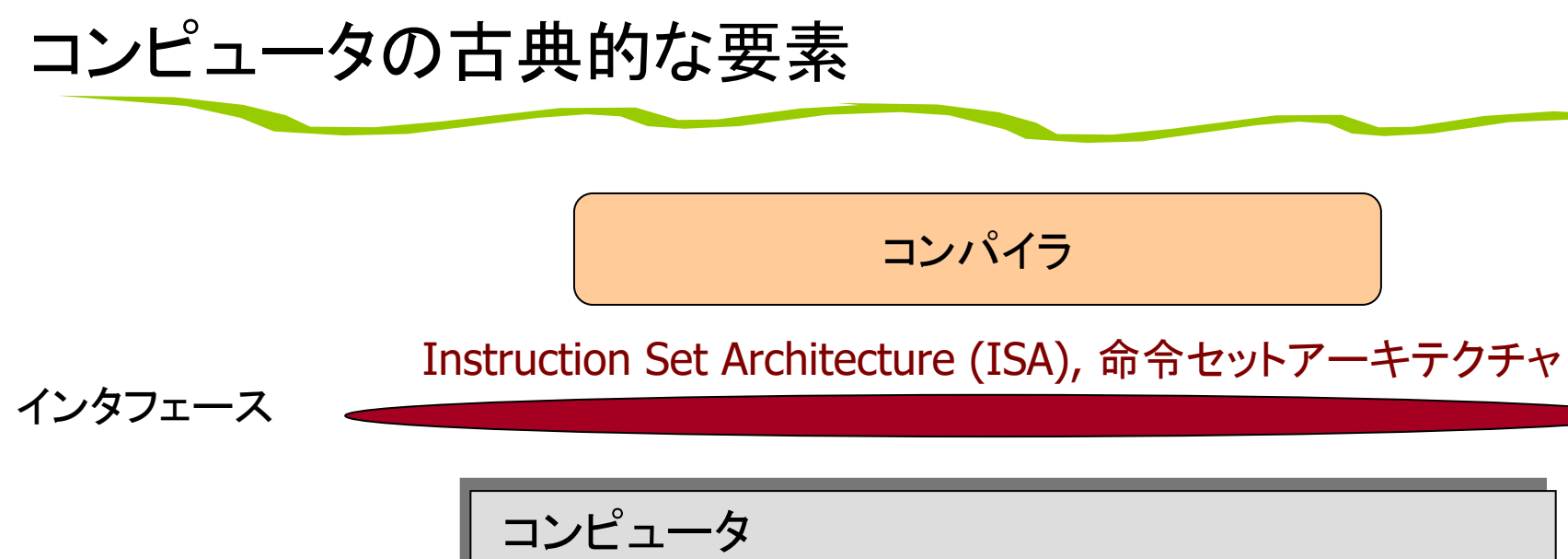

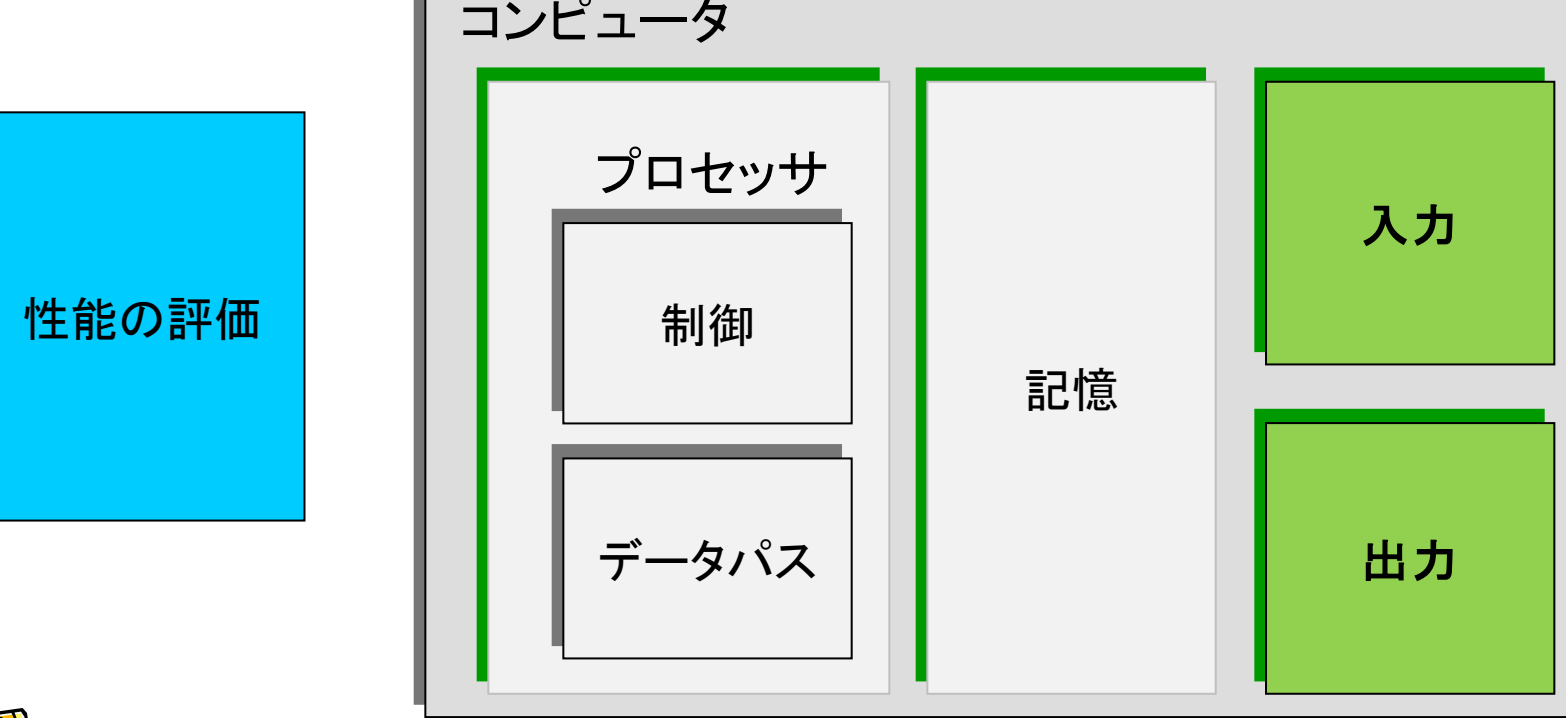

#### UART (Universal Asynchronous Receiver/Transmitter)

- 調歩同期方式によるシリアル信号をパラレル信号に変換したり,その逆方向の変換をおこな う集積回路をUARTと呼ぶ.8ビット(1バイト)単位でデータを送信・受信する.
- UARTを用いることで,FPGAとコンピュータの間でのお手軽なデータ通信が可能.
- 例えば,'a' という文字を送信する場合,'a' は 8'h61, 8'b01100001 (次スライドのASCII Tableを参照)なので,下図のタイミングで送信線TXDを制御する.
	- データが送信されるまで送信線TXD を1とする.
	- まず,青色で示した0 (これをスタートビットと呼ぶ)を送信することで,データ送信の開始を明示.
	- 次に,黄色で示した様に送信したいデータ 8'b01100001 の最下位ビットから順番に送信する.
	- 最後に,赤色で示した1(これをストップビットと呼ぶ)を送信する.
- 1ビットを送受信するための時間間隔は送信側と受信側で同じレートを用いる. これをボー・レ ート (baud) と呼ぶ.例えば,1000 baud であれば,1ビット送信の間隔は 1msec となる.

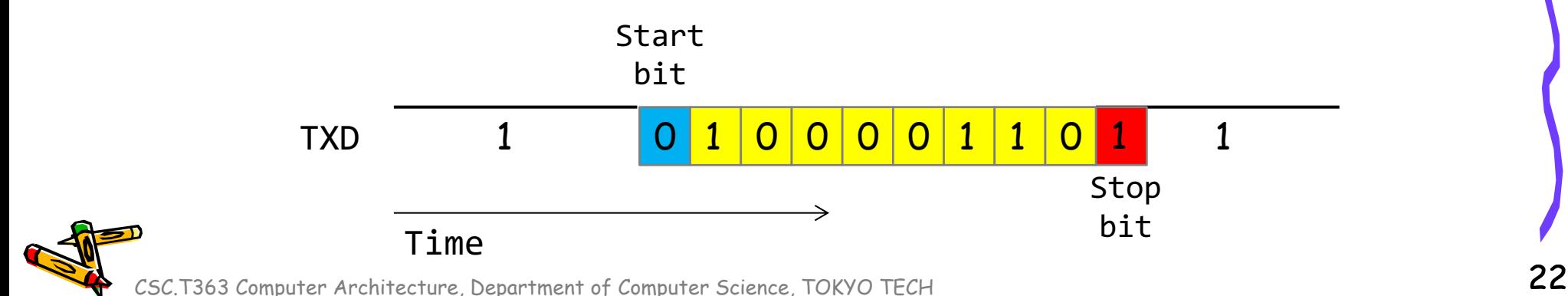

#### ASCII Table

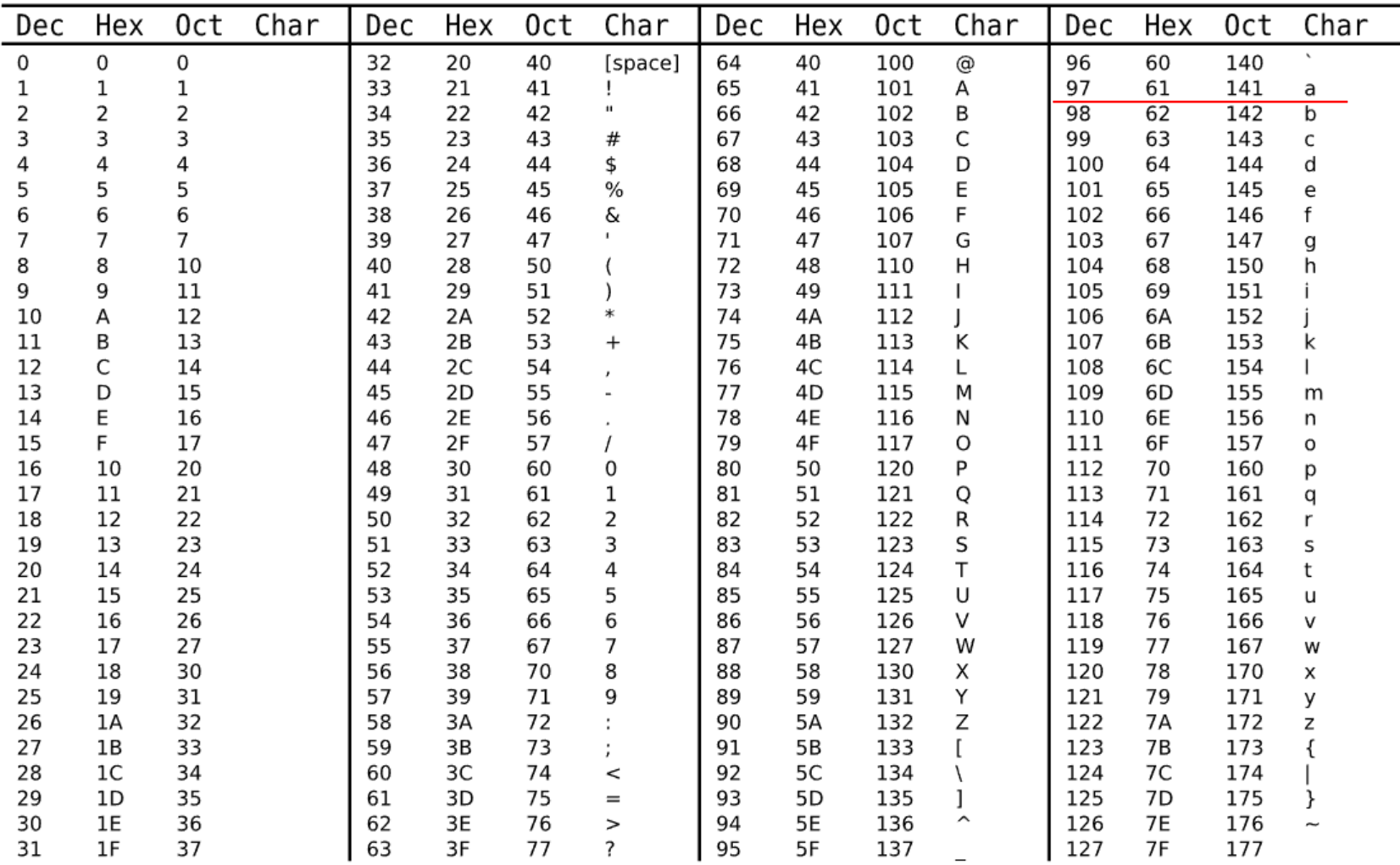

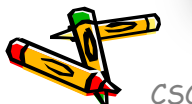

#### 演習環境情報

- 新しVivado Project 「project\_21」 を作る.
- Vivado
	- 2022.01のバージョンを利用
- 搭載するFPGA
	- XC7A35TICSG324-1L

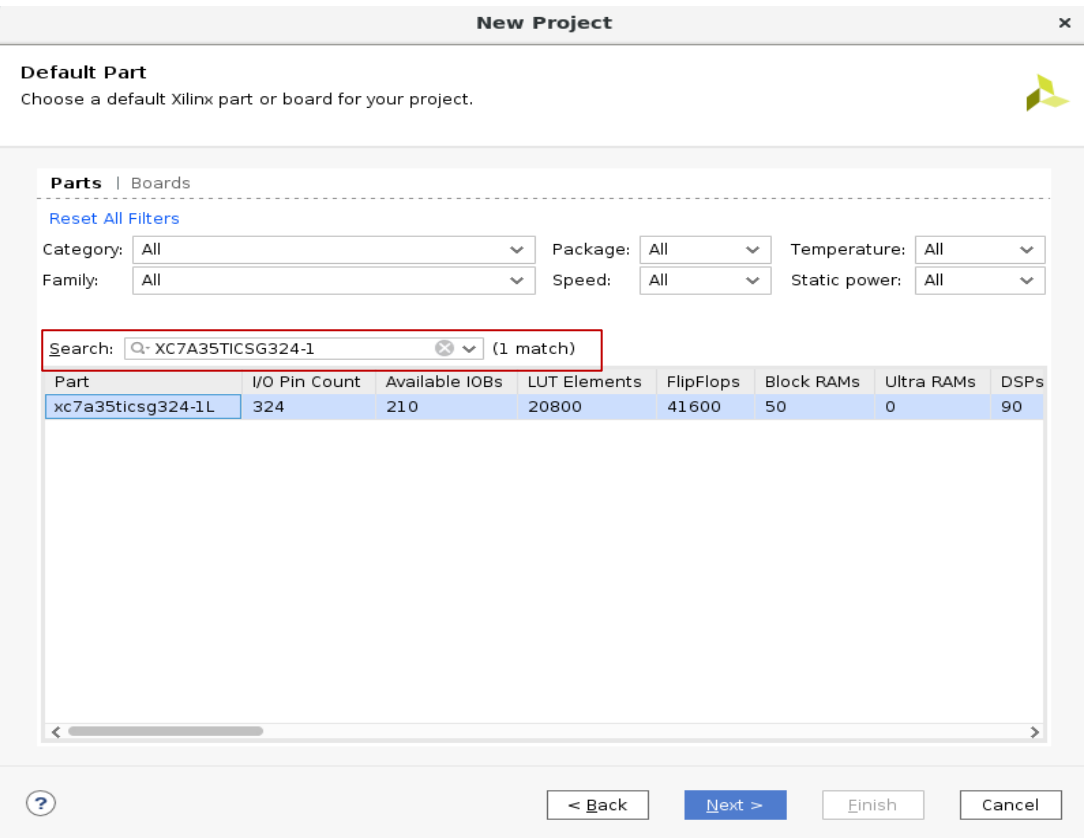

Source code available in /home/u\_nesrine/ca/2023/src/

#### シリアル通信による送信回路 m\_UartTx

- システムクロック 50MHz,1Mbaud を想定する送信回路
- トップのモジュール m\_main では,2秒に1回の頻度で,文字 a を送信する.

```
code201.v
```

```
/************************************************************************************/
/* code201.v For CSC.T363 Computer Architecture, Archlab TOKYO TECH */
/************************************************************************************/
`timescale 1ns/100ps
`default_nettype none
/************************************************************************************/
module m main (w clk100, w txd);
  input wire w clk100;
  output wire w_txd;
     reg r clk = \theta;
  always@(posedge w clk100) r clk <= ~r clk; // 50MHz clock signal
     reg [31:0] r cnt = 1;
  always@(posedge r_clk) r_cnt <= (r_cnt>(100_000_000 - 1)) ? 0 : r cnt+1;
  m UartTx m UartTx0(r clk, 8'h61, (r cnt==0), w txd);
endmodule
/************************************************************************************/
module m_UartTx (w_clk, w_din, w_we, w_txd);
  input wire w clk, w we;
  input wire [7:0] w_din;
  output wire w txd;
  reg [8:0] r buf = 9'b1111111111;
  reg [7:0] r wait= 0;
  always@(posedge w_clk) begin
     r_wait <= (w_we) ? 0 : (r_wait>=49) ? 0 : r_wait + 1;
     r_buf <= (w_we) ? {w_din, 1'b0} : (r_wait>=49) ? {1'b1, r_buf[8:1]} : r_buf;
   end
  assign w\_txd = r_bwf[0];endmodule
/************************************************************************************/
```
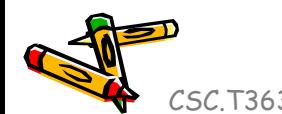

#### Inside main20.xdc

- このプロジェクトで用いる XDC (Xilinx Design Constraint ) ファイル
- FPGAの出力信号が w\_txd (これはコンピュータの入力信号)
- FPGAの入力信号が w\_rxd (これはコンピュータの出力信号)

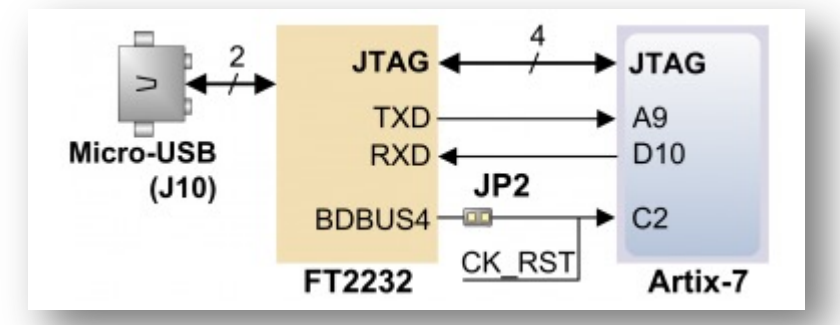

#### main20.xdc

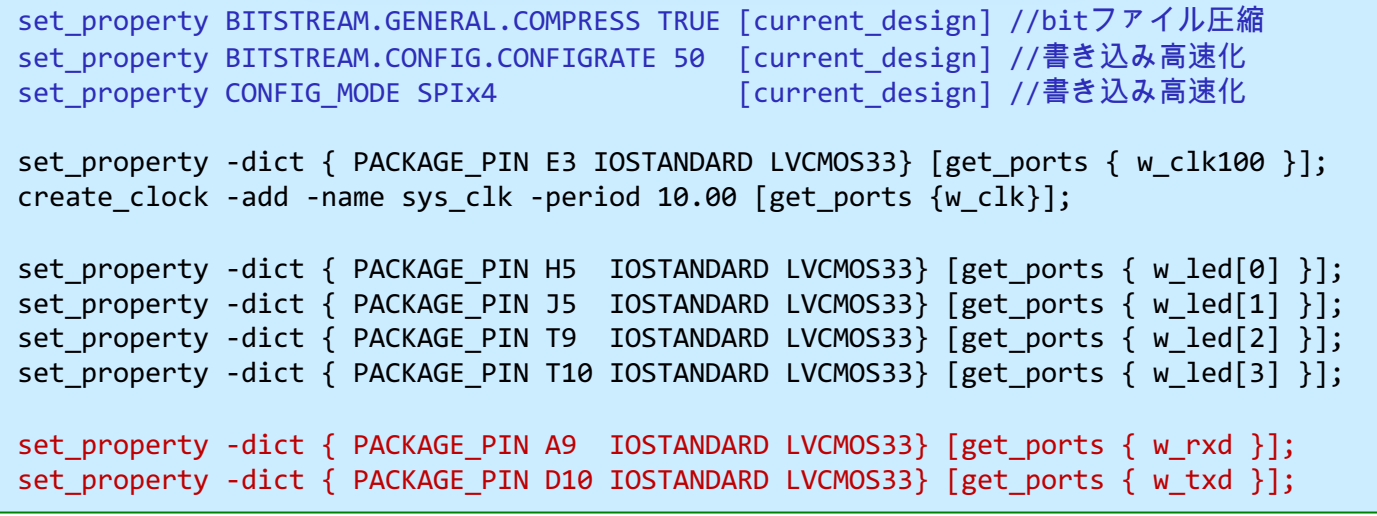

#### GtkTerm を利用する

- 「リモート デスクトップ接続」でACRiルームにログインする.
- コマンド gtkterm & で GtkTerm を起動する.

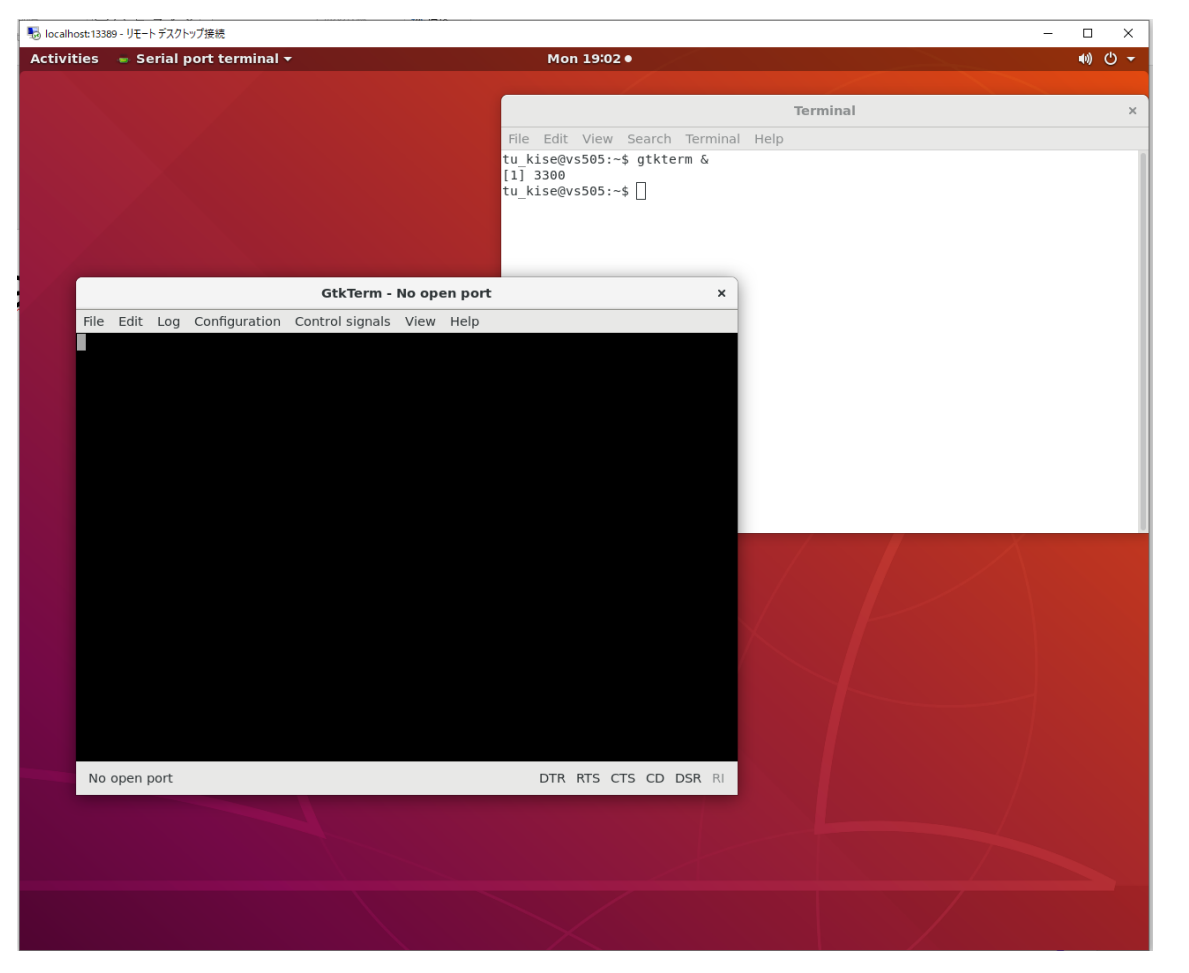

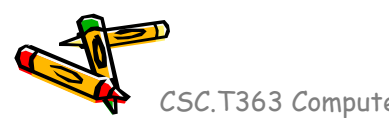

#### GtkTerm の設定

- Configuration から Port を選択する.
	- Port として /dev/ttyUSB1 を選択する.
	- Baud Rate に 1000000 を入力して,1Mbaud とする. Baud rate を変更す る場合には,この値を適切に修正すること.
		- gtkterm –p /dev/ttyUSB1 –s 1000000 &
	- OK ボタンを押す.

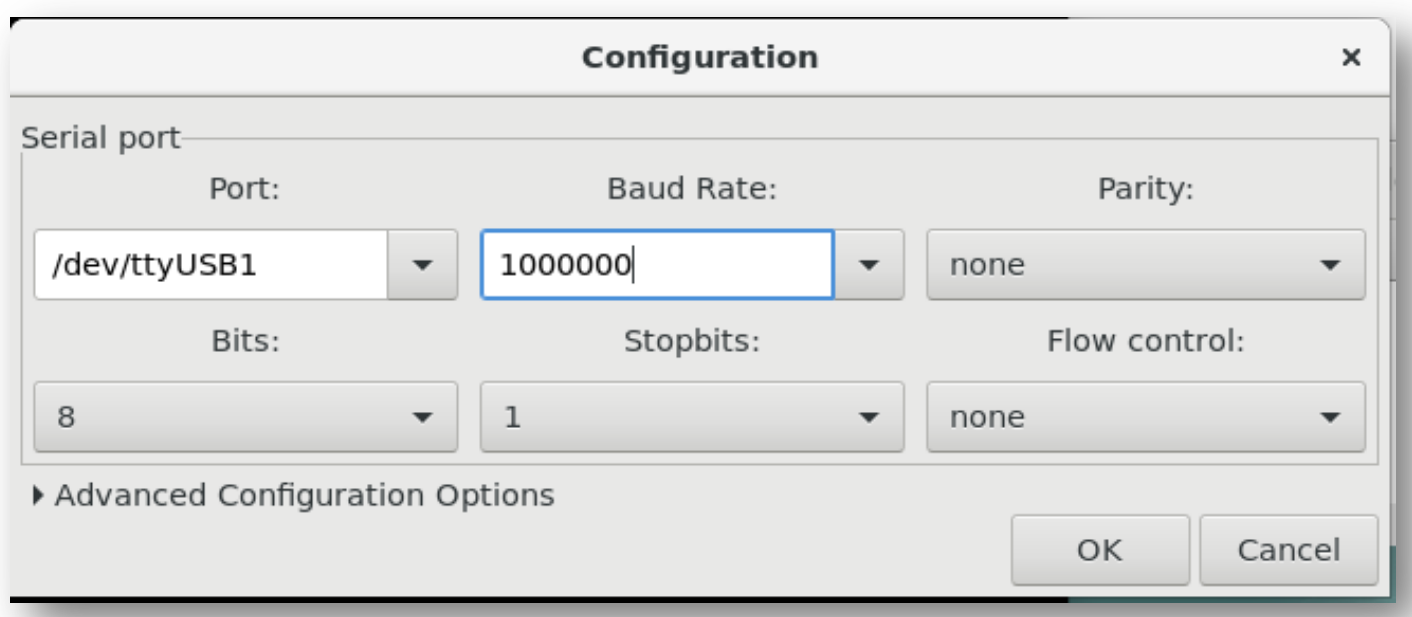

#### Vivado でビットファイルを生成してコンフィギュレーション

- Vivado のプロジェクトを作成する.
	- 設計ファイル code201.v
	- 制約ファイル main20.xdc
	- として,ビットストリームファイルを生成して,コンフィギュレーションする.
- GtkTerm に 2秒に1回の間隔で a が表示される.

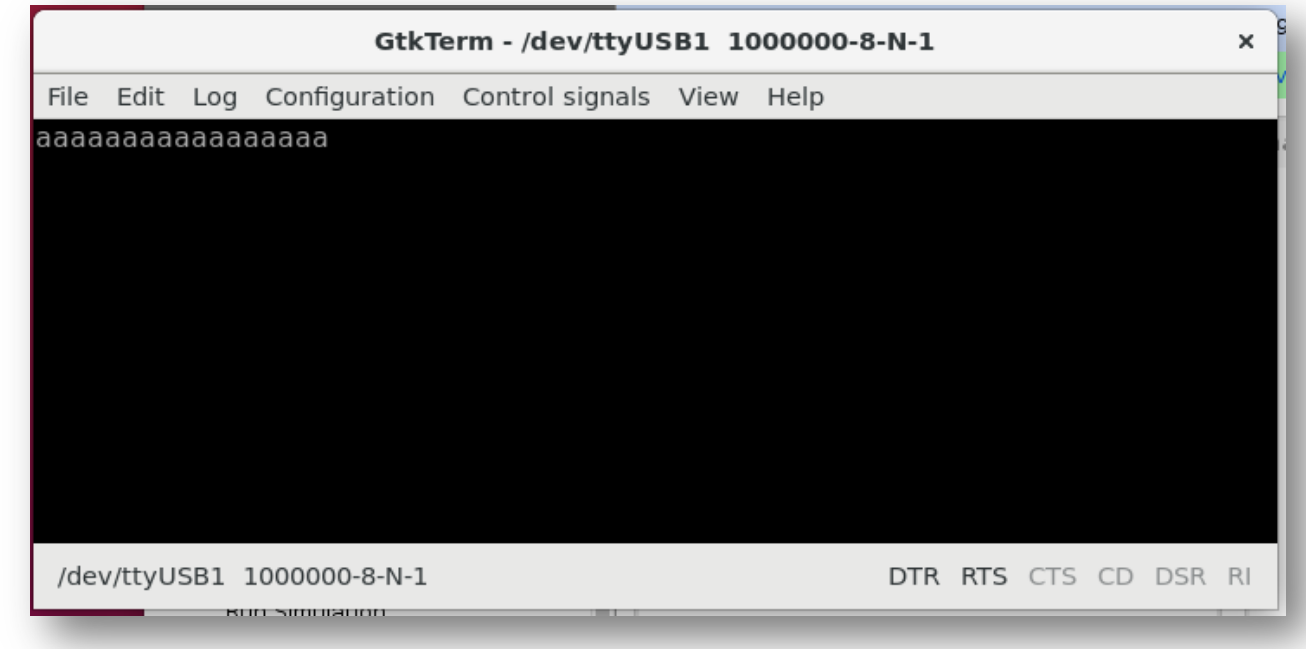

Source code will be available in /home/u\_le/ca/2022/src/

#### シリアル通信による受信回路 m\_UartRx

- システムクロック 50MHz,1Mbaud を想定する受信回路.
- 受信した8ビットのデータを r\_dout に出力し,そのことを伝えるために r\_en を1にする.

```
code202.v
```

```
/************************************************************************************/
module m UartRx (w clk, w rxd, w dout, r en);
   input wire wclk, w rxd;
  output wire [7:0] w_dout;
  output reg r en = 0;
  reg [2:0] r detect cnt = 0; /* to detect the start bit */
  always @(posedge w clk) r detect cnt <= (w rxd) ? 0 : r detect cnt + 1;
  wire w detected = (r detect cnt>2);
   reg r busy = \theta;
  reg [3:0] r cnt = 0;
  reg [7:0] r wait = 0;
  always@(posedge w clk) r wait <= (r busy==0) ? 0 : (r wait>=49) ? 0 : r wait + 1;
  reg [8:0] r data = 0;
  always@(posedge w clk) begin
     if (r_busy==0) begin
         {r data, r cnt, r en} \leq 0;
         if(w detected) r busy \leq 1;
      end
      else if (r_wait>= 49) begin
         r cnt \le r cnt + 1;
         r data \leq {w rxd, r data[8:1]};
         if (r cnt==8) begin r en <= 1; r busy <= 0; end
      end
   end
  assign w dout = r data[7:0];
endmodule
                      /************************************************************************************/
```
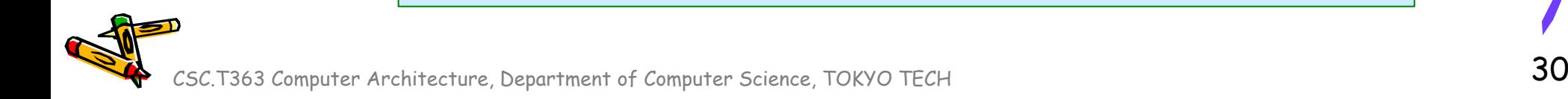

#### 送信回路と受信回路を用いたデザインの設計と実装

- 50MHz のシステムクロック,1Mbaud (1,000,000 baud) の UARTで,「受信した文字」をそのまま送信するモジュール m\_main を設計・実装して,FPGAで動作を確認する.
	- 先に示した m\_UartTx と m\_UartRx をそのまま使う.
	- 正しく動作している画面を担当TAに確認してもらう.

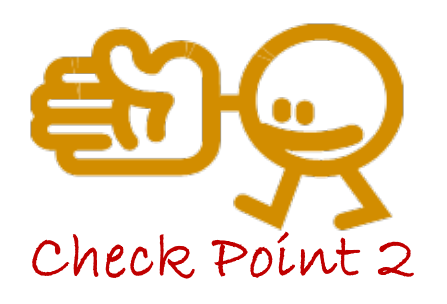

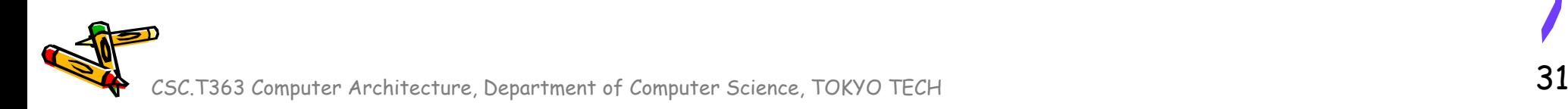

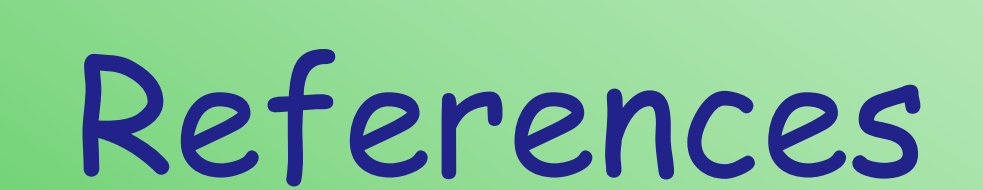

CSC.T363 Computer Architecture, Department of Computer Science, TOKYO TECH 32 32

 $\mathcal{K}^2$ 

## References (1/2)

- Computer Architecture support page
	- http://www.arch.cs.titech.ac.jp/lecture/CA/
- Computer Logic Design support page
	- http://www.arch.cs.titech.ac.jp/lecture/CLD/
- ACRi Room
	- https://gw.acri.c.titech.ac.jp
- ACRi Blog
	- https://www.acri.c.titech.ac.jp/wordpress/
- 情報工学系計算機室
	- http://www.csc.titech.ac.jp/

## References (2/2)

- Xilinx Vivado Design Suite
	- https://japan.xilinx.com/products/design-tools/vivado.html
- Digilent Arty A7-35 A7: FPGA Trainer Board
	- https://reference.digilentinc.com/reference/programmable-logic/arty-a7/start
- Digilent Nexys 4 DDR Atrix-7 FPGA
	- https://store.digilentinc.com/nexys-4-ddr-artix-7-fpga-trainer-board-recommended-for-ececurriculum/
- Verilog HDL
	- https://ja.wikipedia.org/wiki/Verilog